Cloud VPN (https://cloud.google.com/vpn/)

Documentation (https://cloud.google.com/vpn/docs/) Guides

# Deleting an external peer VPN gateway

The following procedures enable you to delete an external peer VPN gateway resource for an HA VPN gateway. This resource represents your physical or software-based gateway in Google Cloud.

To add an external peer VPN gateway, see Configuring the Peer gateway (https://cloud.google.com/vpn/docs/how-to/configuring-peer-gateway).

Note: Delete all associated VPN tunnels (https://cloud.google.com/vpn/docs/how-to/deleting-a-tunnel) before removing an external peer vpn gateway resource.

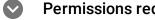

Permissions required for this task

To perform this task, you must have been granted the following permissions **OR** the following IAM roles.

### **Permissions**

- compute.vpnGateways.get
- compute.vpnGateways.list
- compute.externalVpnGateways.get
- compute.externalVpnGateways.list
- compute.vpnGateways.create
- compute.vpnGateways.delete
- compute.vpnGateways.get

- compute.vpnGateways.list
- compute.vpnGateways.use
- compute.vpnGateways.setLabels
- compute.externalVpnGateways.create
- compute.externalVpnGateways.delete
- compute.externalVpnGateways.get
- compute.externalVpnGateways.list
- compute.externalVpnGateways.use
- compute.externalVpnGateways.setLabels

### **Roles**

• roles/compute.networkAdmin

To delete an existing external peer VPN gateway, do the following:

CONSOLE GCLOUD API

1. Go to the VPN page in the Google Cloud Console.

# GO TO THE VPN PAGE (HTTPS://CONSOLE.CLOUD.GOOGLE.COM/HYBRID/VPN/LIST&TAB=PEERGA

- 2. Find the row containing the **Peer gateway name** you want to delete.
- 3. Under In use by VPN tunnels, click the name of the tunnel to delete.
- 4. On the **VPN tunnel details** screen, click the **Delete** button at the top of the screen.
- 5. On the **VPN tunnels** screen, wait for the tunnel to be deleted.
- 6. Click the **Peer VPN Gateways** tab.
- 7. Under **Peer gateway name**, find the row containing the gateway you want to delete.
- 8. In that row, click **the trash icon** at the far right to delete the gateway.
- 9. Click **Delete** in the confirmation dialog box.
- 10. To confirm that the gateway has been deleted, click the Refresh button at the top of the screen.

# What's next

- Maintain VPN tunnels and gateways
   (https://cloud.google.com/vpn/docs/how-to/maintaining-vpns)
- <u>Set up different types of Cloud VPN</u>
   (https://cloud.google.com/vpn/docs/how-to/choosing-a-vpn)
- View logs and monitoring metrics
   (https://cloud.google.com/vpn/docs/how-to/viewing-logs-metrics)
- Get troubleshooting help (https://cloud.google.com/vpn/docs/support/troubleshooting)

## **Previous**

← <u>Deleting a VPN gateway</u> (https://cloud.google.com/vpn/docs/how-to/deleting-a-gateway)

Except as otherwise noted, the content of this page is licensed under the <u>Creative Commons Attribution 4.0 License</u> (https://creativecommons.org/licenses/by/4.0/), and code samples are licensed under the <u>Apache 2.0 License</u> (https://www.apache.org/licenses/LICENSE-2.0). For details, see our <u>Site Policies</u> (https://developers.google.com/terms/site-policies). Java is a registered trademark of Oracle and/or its affiliates.

Last updated November 22, 2019.